Following are the steps which have to be followed to register for Online Training and Online Examination of Insurance brokers (Authorised Verifiers) by Insurance Broker Companies.

#### **STEPS:**

\*----------------------------------------------------------------------------------------------------\*

Please note that there are two portals

- 1) Training Portal [www.insuranceinstituteofindia.com](http://www.insuranceinstituteofindia.com/)
- 2) Examination Portal www.iiiexams.org/

\*----------------------------------------------------------------------------------------------------\*

### **Step 0 :**

To create Company profile of **www.insuranceinstituteofindia.com** (Training Portal Link) and **[www.iiiexams.org](http://www.iiiexams.org/) Portal** ( Examination Portal Link), , please use following link [Applicable to Companies/Corporates]

**<https://www.insuranceinstituteofindia.com/web/guest/to-create-company-profile;jsessionid=2448B6ECDFEEE42EDB37CD571A93E7F6>**

\*----------------------------------------------------------------------------------------------------\*

#### **Step 1 : To Update GSTIN**

To update GSTIN, please visit website [www.insuranceinstituteofindia.com](http://www.insuranceinstituteofindia.com/)

Login – [www.insuranceinstituteofindia.com\(](http://www.insuranceinstituteofindia.com/) Using Login ID and Password of Training Portal Link)

Go to IRDAI Examinations-> Update GSTIN

\*----------------------------------------------------------------------------------------------------\*

The system will ask ->**Are you registered under GSTIN ?** –> Yes / No

If **Answer is Yes** – You can enter GSTIN for all the states of your company. But you have to keep one **default GSTIN**.

**Bulk Payment for Training ->** While making the payment by Insurance Broker Company, the system will show you all the states for which GSTIN is entered by you. You can select GSTIN state as desired by you so that you can get input for selected GSTIN state.

The Insurance broker company can get the input for the payment which is done by individual candidates as GSTIN of company will be printed on the receipt of the individual candidate.

**Single Payment by Candidates**->While making the payment by Individuals of the Insurance Broker Company. The system will show the default GSTIN selected by Broker Company on the payment receipt of individual agent.

\*----------------------------------------------------------------------------------------------------\*

If **Answer is No** – If your company is not registered under GSTIN, in that case, please select "No" answer for the question "**Are you registered under GSTIN ?** –> Yes / No"

\*----------------------------------------------------------------------------------------------------\*

### **Step 2: Create URN ( Unique Registration Number)**

After receiving ID and password of Examination Portal Link [-www.iiiexams.org](http://www.iiiexams.org/) portal, you can create URN of single candidate using "Training Registration Form" option or you can use Bulk upload format to generate URN for multiple candidates.

#### **Step 3 : To make the payment for Training**

To register for Online Training, go to [www.insuranceinstituteofindia.com](http://www.insuranceinstituteofindia.com/) -> under <<IRDAI Examinations>> menu .

There are two options to make the payment

### **Single Payment – Individual Candidate can make the payment**

 Single Registration for online training (This option is for the candidate so that candidate can make the payment for online training ) -> As soon as the payment is done, candidate will receive ID and password by SMS and Email. So that candidate can start the online training.

The link which is given is for your reference.

<https://www.insuranceinstituteofindia.com/web/guest/single-registration-other-than-corporate>

## **Bulk Payment – Company can make the payment for multiple candidates by two payment modes 1) Online Payment i.e. Debit Card/Credit Card/Internet banking 2) Web Wallet**

- After log in [www.insuranceinstituteofindia.com,](http://www.insuranceinstituteofindia.com/) then company can upload bulk file of URN and can make the payment for multiple candidates by online/ webwallet mode for URNs which are uploaded by company. As soon as the payment is done, candidate will receive ID and password by SMS/Email. So that candidate can start the online training.
- Please refer the following link for help manuals for online and webwallet payment mode.

**Online Payment mode for Online Training - > Please refer following link for help** manual

<https://www.insuranceinstituteofindia.com/documents/10156/ca6c79f1-ddf3-400a-9227-0a164446c4c9>

**Web Wallet Payment mode for online Training** - > Please refer following link for help manual

To start the web wallet, please refer www.insuranceinstituteofindia.com->IRDAI Examinations-> Web Wallet

Please refer the following link for help manual

<https://www.insuranceinstituteofindia.com/documents/10156/e07ffbc7-d41d-4fe6-a1e6-22489a352ab3;jsessionid=2F5E43F448978FCA4D57B8DB89FE8EBB>

### **Step 4 : Training Completion Certificate**

To register for examination, it is mandatory to generate training completion certificate on the website [www.insuranceinstituteofindia.com](http://www.insuranceinstituteofindia.com/) under IRDAI Examinations menu.

<https://www.insuranceinstituteofindia.com/web/guest/training-completion-certificate1>

#### **Step 5 :Examination Registration –Procedure**

To register for examination, it is mandatory to generate training completion certificate on the website [www.insuranceinstituteofindia.com](http://www.insuranceinstituteofindia.com/) under IRDAI Examinations menu.

<https://www.insuranceinstituteofindia.com/web/guest/training-completion-certificate1;jsessionid=2F5E43F448978FCA4D57B8DB89FE8EBB>

Once the candidate has completed the required training from III Training Portal [\(www.insuranceinstituteofindia.com-](http://www.insuranceinstituteofindia.com-/) Iiiindia.org.in OR iii.learningmate.com) then the Insurance Broker company has to register the candidate for the examination.

For examination registration, Batch ID has to be generated on www.iijexams.org portal by the Corporates/Companies. No individual candidate can create batch ID/Transaction ID for examination registration.

To create batch ID, corporate can go to [www.iiiexams.org](http://www.iiiexams.org/) , under <<Examination Registration>> Tab, please select applicant date of URN and preferred examination date and create batch ID.

#### **Follow the below steps for exam registration.**

To create a Batch ID, follow the below steps.

1. Select the date in Application from date and to date on which date the URN was created. [ To find Application Date -> Care Site –> IRDA URN Details-> Applicant Details Created On (Application Date) ]

2. Then click on submit then after it will populate the record which was created in the given application date range and for which the training is completed and valid.

3. Now enter the preferred exam date in 'OnOrAfter' column in dd MMM YYYY format e.g. 24 Oct 2016.

4. Now click the record for which you want to register for exam and you have entered the preferred exam date and click on save to generate Batch ID.

5. Once the batch ID is generated then no modification is allowed.

6. After generation of Batch ID you can make the payment of the Batch ID/transaction ID through the given URL:

#### <http://nseitexams.com/OnlinePayment/paymentRequest.jsp>

7. Payment for the Batch ID/transaction ID can be made after 24 hours or next day of the Batch creation date.

#### **Examination Registration Screens**

Click on the "Examination Registration" option under the login of Insurance Broker Company on [www.iiiexams.org](http://www.iiiexams.org/) portal.

1) Select the Application from date and to date on which the URN was created. List of the URN will be display in the below window if available in the given date range.

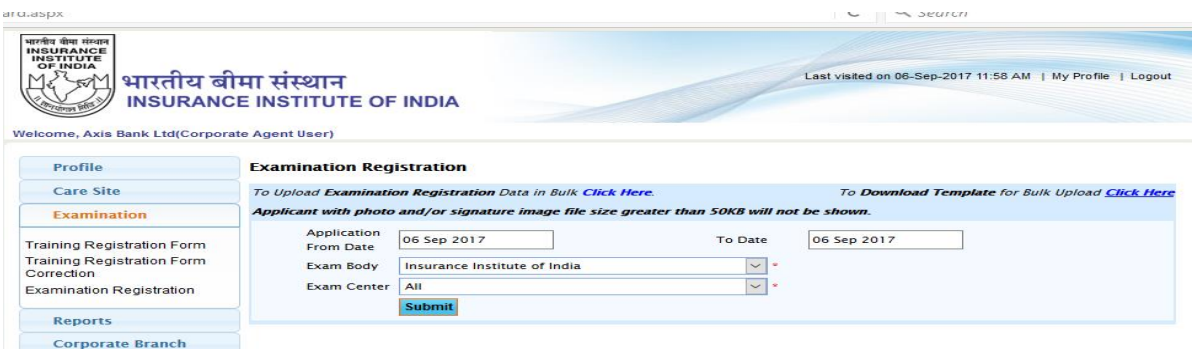

2) Once it displays the list of URN at the same time it will show the batch mode and scheduling mode.

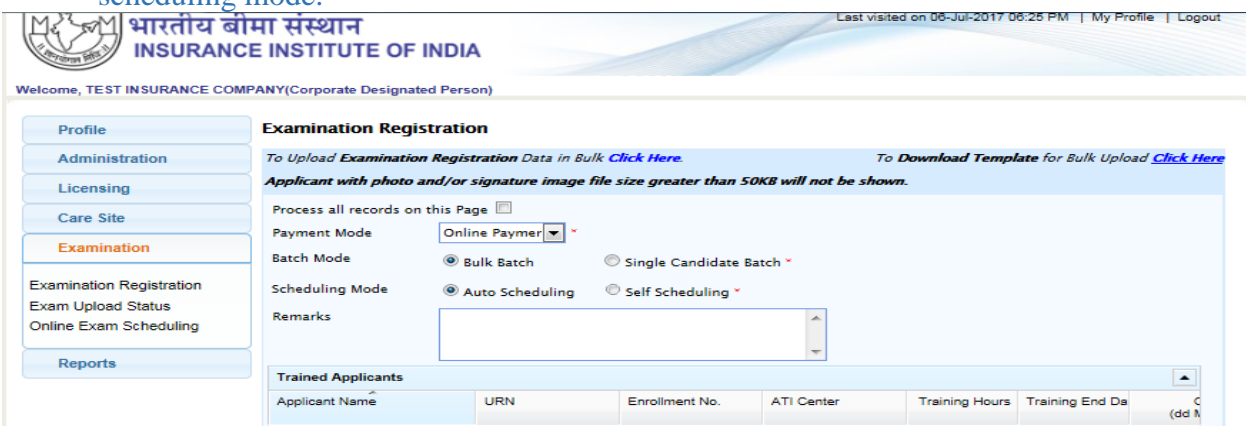

There are combinations of 'Batch Mode' and 'Scheduling mode' is given. **For Insurance Broker (Authorised Verifier):**

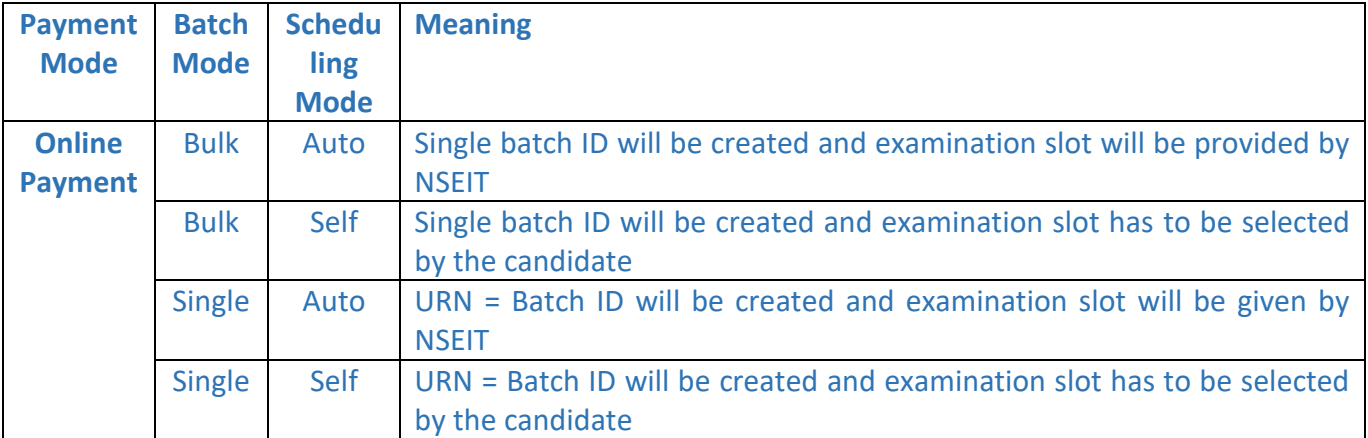

#### **Self Scheduling**

**In case Scheduling mode is "Self Scheduling", then after making the payment , you can use the option "Book Seat" using above link.** 

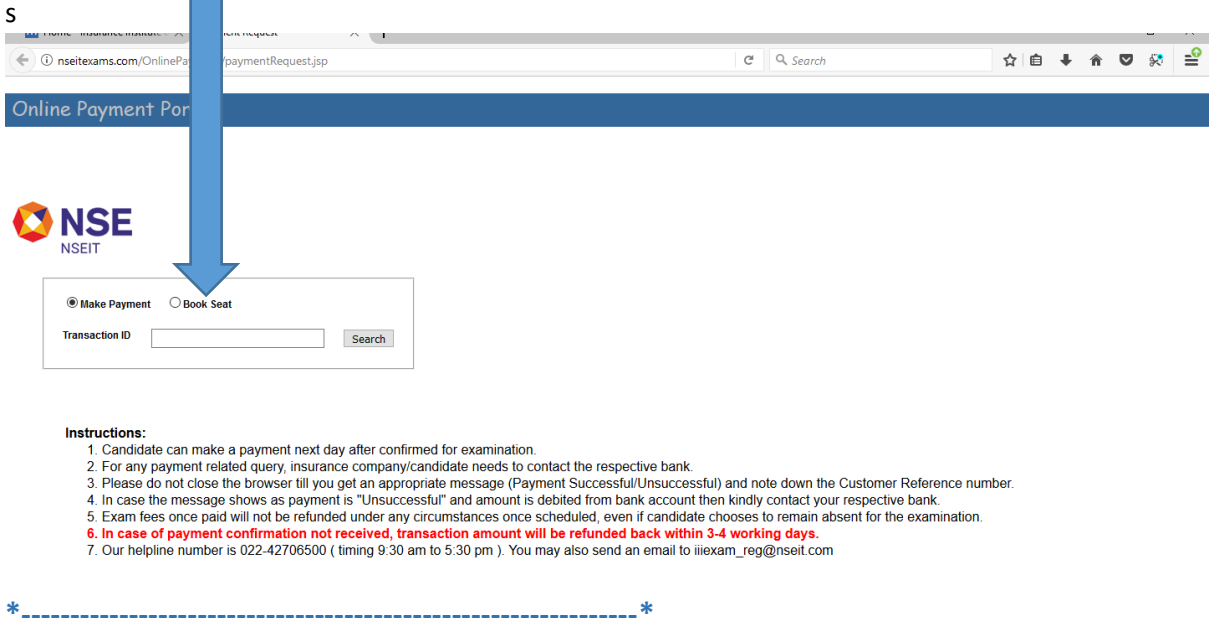

**Below is the screen shot of new Examination Registration template for Bulk upload, which has the same option of batch and scheduling in the last two columns respectively.**

These option are also has the same functionality as par the payment mode as we have understand from the above cases, and both columns are mandatory.

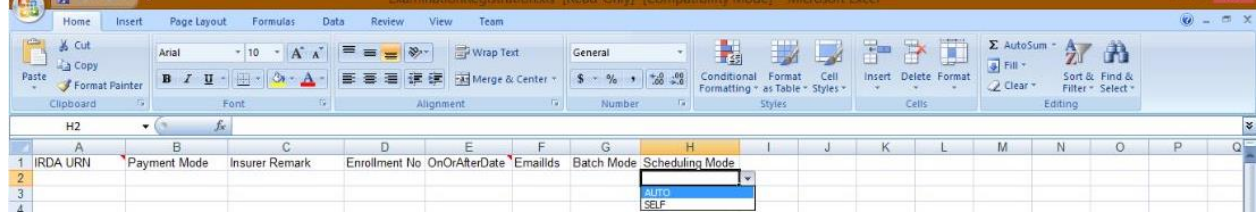

### **Step 6: Venue and Examination Slot**

The venue & Examination Slot details will be informed to the candidate by SMS.

### **Step 7 : Admission Card and Score Card**

You can download Hallticket ( Admission Card) and Score Card using following link.

http://www.iiiexams.org/PublicAccess/PubPrintHallTicket.aspx

**Step 8 :**

After passing the examination, you can download examination passing certificate on [www.insuranceinstituteofindia.com](http://www.insuranceinstituteofindia.com/) using following link :

<https://www.insuranceinstituteofindia.com/web/guest/examination-passing-certificate>

#### **Step 9 :**

You can email/contact to following email IDs / contact Nos as per query.-**Contact details** 

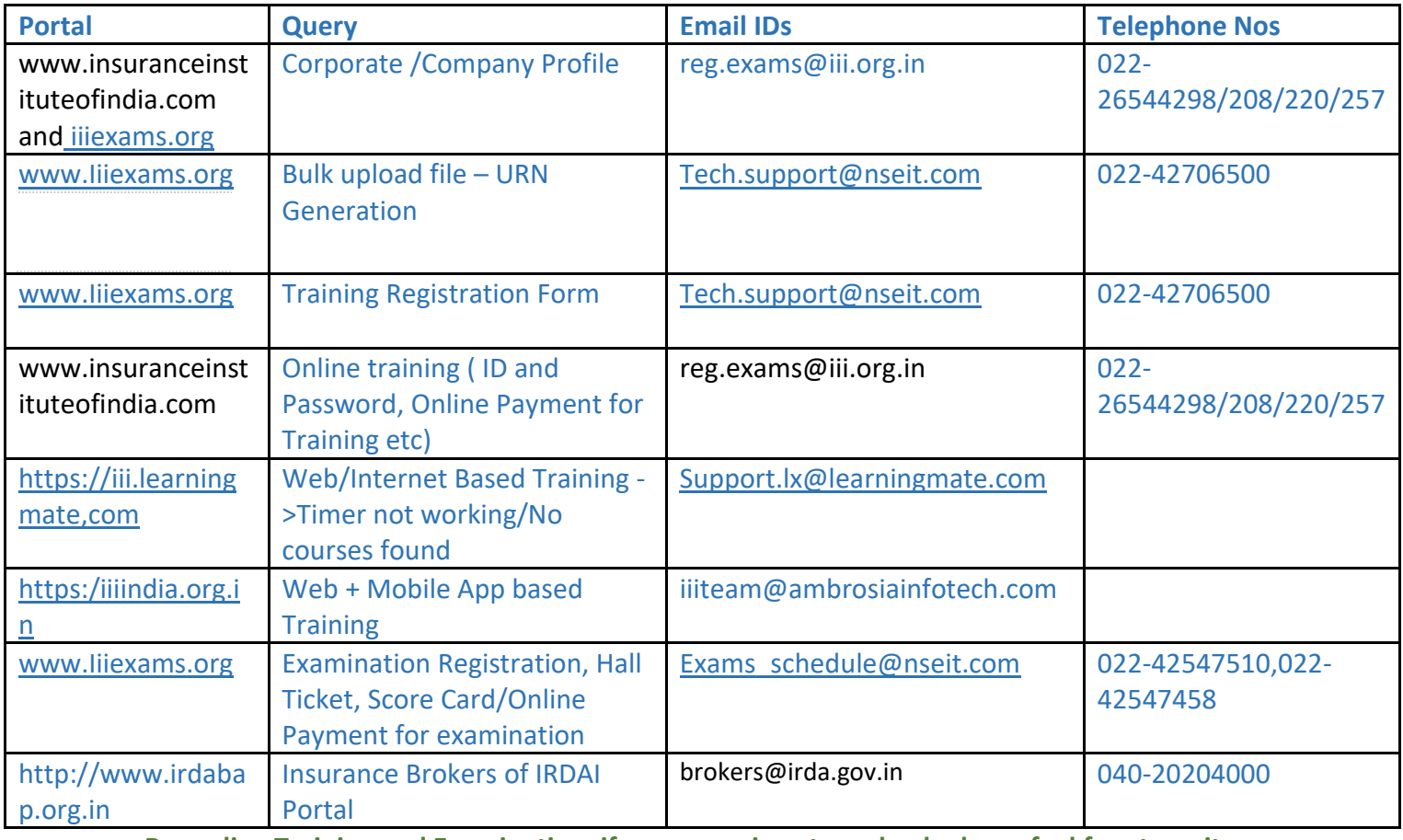

**Regarding Training and Examination, if any query is not resolved, please feel free to write the mail to [reg.exams@iii.org.in](mailto:reg.exams@iii.org.in)**